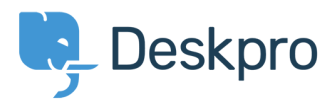

[Kunskapsbas](https://support.deskpro.com/sv/kb) > [Managing Deskpro On-Premise](https://support.deskpro.com/sv/kb/managing-deskpro-on-premise) > [Installation & Upgrades](https://support.deskpro.com/sv/kb/installation-upgrades) > [Reverting to a](https://support.deskpro.com/sv/kb/articles/reverting-to-a-previous-build-after-an-update) [previous build after an update](https://support.deskpro.com/sv/kb/articles/reverting-to-a-previous-build-after-an-update)

# Reverting to a previous build after an update

Christopher Nadeau - 2017-11-09 - [Comments \(0\)](#page--1-0) - [Installation & Upgrades](https://support.deskpro.com/sv/kb/installation-upgrades)

Read this guide if you have updated your helpdesk and want to revert to the previous build you were using.

## Prerequisites:

To restore your helpdesk to a previous version, you must have made a valid database backup before applying an upgrade.

## **1. Disable scheduled tasks**

The first step is to disable scheduled tasks. This just ensures that no processes are running on the system while you are in the middle of restoring things.

# **2. Disable the helpdesk**

Next, you should disable the helpdesk itself to make sure no users are trying to use the system.

You can do this by creating a file called data/helpdesk-offline.trigger

(You can find the data directory in the root of the Deskpro directory, but you may have moved it by specifying a different path in config.php.)

# **3. Restore Deskpro files**

If you made a file backup during your upgrade, you can find it in data/backups, named with the current date in the format **YYYY-mm-dd-files.zip**. You should download the file and extract it, then upload all of the old files to your web server, overwriting any that already exist.

If you did not make a file backup, you can contact support@deskpro.com and ask for the ZIP of a pristine distribution of the files for your previous build. For users looking to revert from ["new admin"](https://support.deskpro.com/news/view/411), the build you want is most likely #322 which you can [download here.](https://www.deskpro.com/members/builds/1400056608/deskpro.zip) The process is the same: Download the ZIP from Deskpro, extract, then upload the files to your server.

**Important** Be sure you do not delete or overwrite your data/ directory or your config.php file. Just to be safe, we recommend you move data/ and config.php out of your Deskpro directory until after you have replaced all of the files, then move them back.

### **4. Restore the database**

Next you need to restore your database. If you made a database backup during your upgrade, you can find it in data/backups named with the current date in the format **YYYYmm-dd-database.zip**.

- Create a new database. This will be used to restore into, leaving your current database untouched.
- Restore the database. We recommend restoring the database directly from the command-line using the [mysql client](http://dev.mysql.com/doc/refman/5.6/en/mysql.html)

mysql -u<user> -p<pass> <your new db name> < /path/to/backupname.sql

#### **5. Update config.php**

You need to edit config.php and change the DP\_DATABASE\_NAME option to use the new database you created above.

#### **6. Re-enable the helpdesk**

If any of these files exist, delete them:

- /auto-update-is-running.trigger
- /auto-update-status.php
- /data/helpdesk-offline.trigger
- /data/tmp/dql.cache

If you disabled scheduled tasks before in step 1, you should re-enable them now.